**УТВЕРЖДАЮ АО «Комита»**

# **РУКОВОДСТВО ПОЛЬЗОВАТЕЛЯ ПО НАСТРОЙКЕ РАБОЧЕГО МЕСТА**

**АВТОМАТИЗИРОВАННАЯ ИНФОРМАЦИОННАЯ СИСТЕМА КОМИТА МЧД (КОМИТА МЧД) https://mchd.comita.ru**

**Листов 18**

**Санкт-Петербург 2023**

### **СОДЕРЖАНИЕ**

<span id="page-1-0"></span>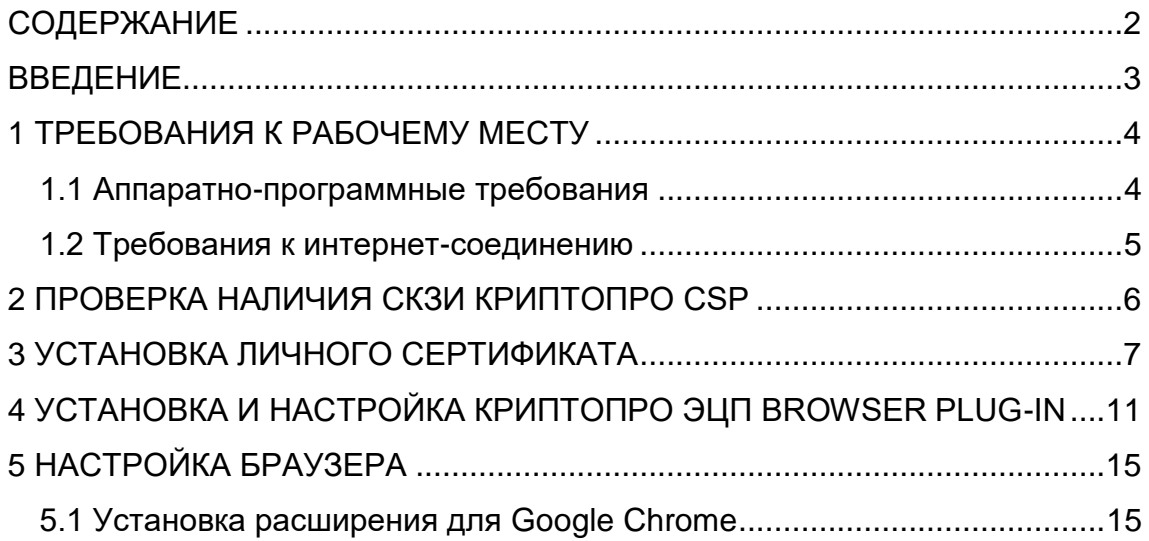

### <span id="page-2-0"></span>**ВВЕДЕНИЕ**

Настоящее руководство является частью пользовательской документации **автоматизированной информационной системы Комита МЧД** (далее - Комита МЧД) и включает в себя:

- требования к аппаратным средствам и программному обеспечению рабочего места;
- описание процедур настройки компонентов программного окружения. Настоящее руководство содержит описание:
- настройки рабочего места пользователя;
- подготовки к использованию квалифицированного сертификата ключа проверки электронной подписи (далее – КСКПЭП), привязанного к ключу электронной подписи (далее – ЭП) пользователя.

АО «КОМИТА», 2023

\_\_\_\_\_\_\_\_\_\_\_\_\_\_\_\_\_\_\_\_

## **1 ТРЕБОВАНИЯ К РАБОЧЕМУ МЕСТУ**

### <span id="page-3-1"></span><span id="page-3-0"></span>**1.1 Аппаратно-программные требования**

Для комфортной работы пользователя на Комита МЧД рекомендуется IBM PCсовместимый персональный компьютер со следующими характеристиками:

аппаратного обеспечения:

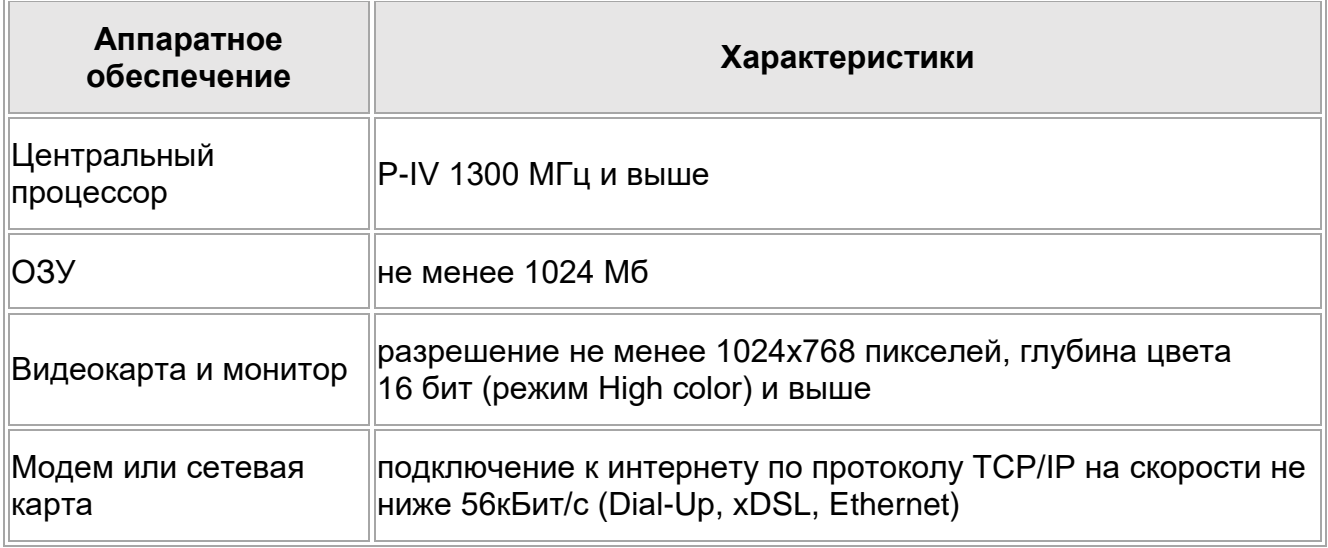

программного обеспечения:

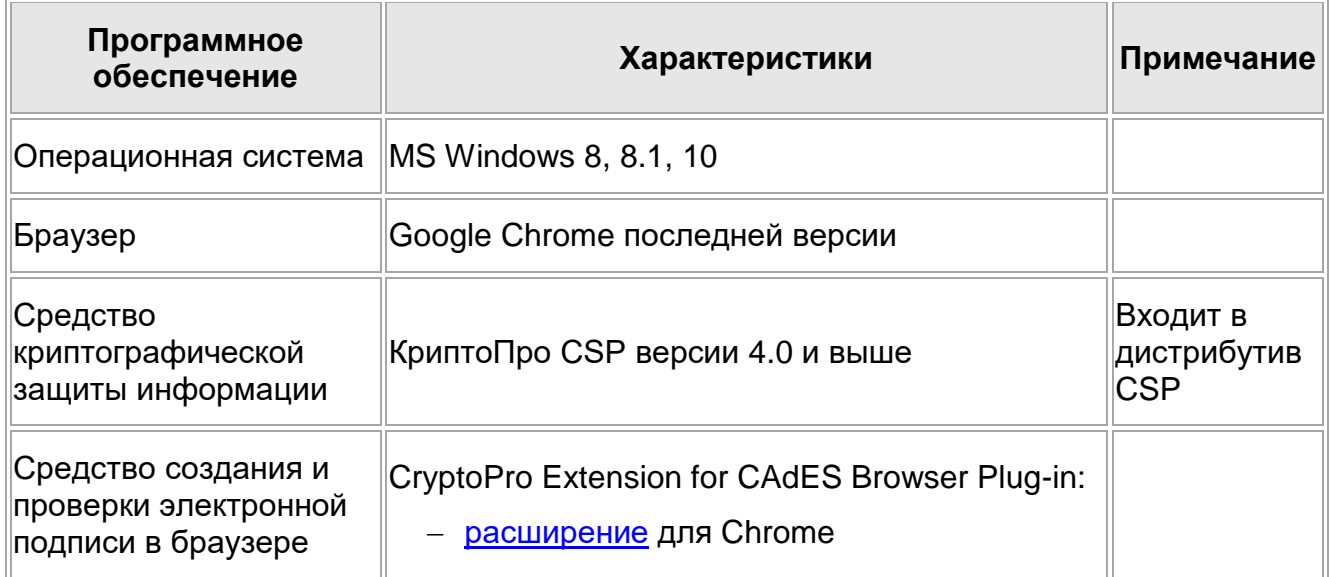

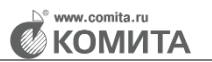

### <span id="page-4-0"></span>**1.2 Требования к интернет-соединению**

Программное обеспечение Комита МЧД использует протокол HTTPS по стандартному порту 443.

## **2 ПРОВЕРКА НАЛИЧИЯ СКЗИ КРИПТОПРО CSP**

#### <span id="page-5-0"></span>*Чтобы проверить наличие СКЗИ КриптоПро CSP:*

*Шаг 1.* Откройте меню **Пуск → Панель управления → Программы и** 

#### **компоненты**.

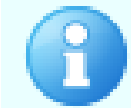

В некоторых ОС путь может быть **Пуск →<…>→ Панель управления → Установка/удаление программ**

*Шаг 2.* В открывшемся окне проверьте наличие записи **КриптоПро CSP**.

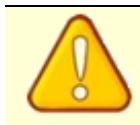

Если **КриптоПро CSP** отсутствует в списке установленных программ, установите **КриптоПро CSP** в соответствии с *[инструкцией](http://filestore1.comita.ru/CryptoPro/INSTR_Install_CryptoPro.pdf)*

## **3 УСТАНОВКА ЛИЧНОГО СЕРТИФИКАТА**

<span id="page-6-0"></span>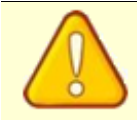

Перед установкой сертификата убедитесь, что ключевой носитель подключен к компьютеру

#### *Чтобы установить личный сертификат:*

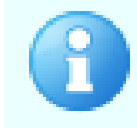

Путь к программе **КриптоПро CSP** указан на примере русскоязычной версии Windows 10. Для других версий ОС, в т.ч. не русскоязычных, путь к **КриптоПро CSP** может отличаться

*Шаг 1.* Перейдите в меню **Пуск → Панель управления → Программы и компоненты** и выберите пункт **КриптоПро CSP**. Откроется окно *«КриптоПро CSP»*.

*Шаг 2.* Откройте вкладку **Сервис** и нажмите на кнопку **Просмотреть сертификаты в контейнере…**

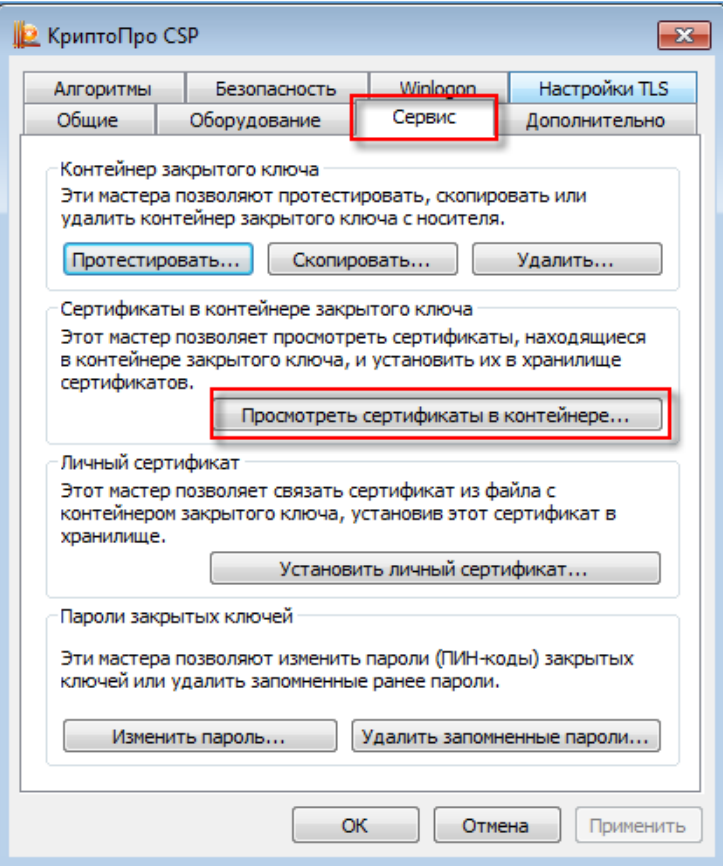

Откроется окно *«Сертификаты в контейнере закрытого ключа»*.

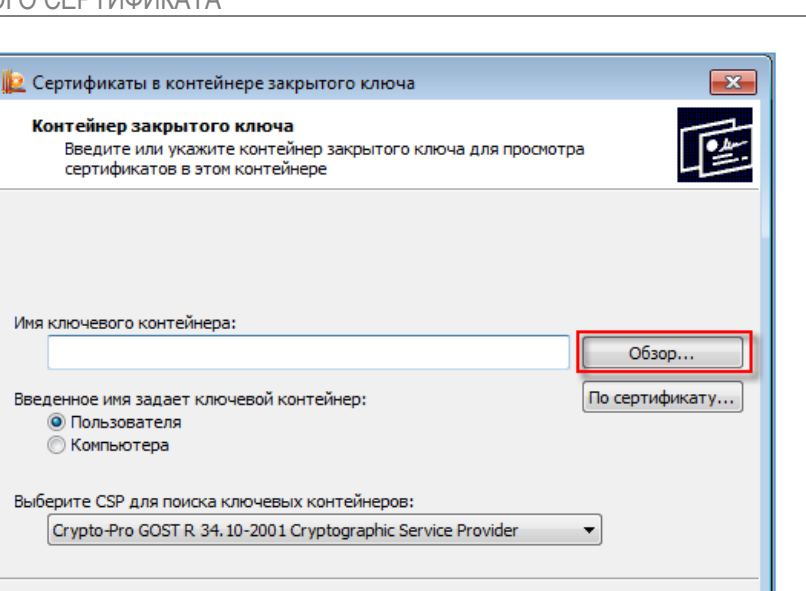

< Назад

Далее  $>$ 

Отмена

*Шаг 3.* Нажмите на кнопку **Обзор**. Откроется окно *«КриптоПро CSP»*.

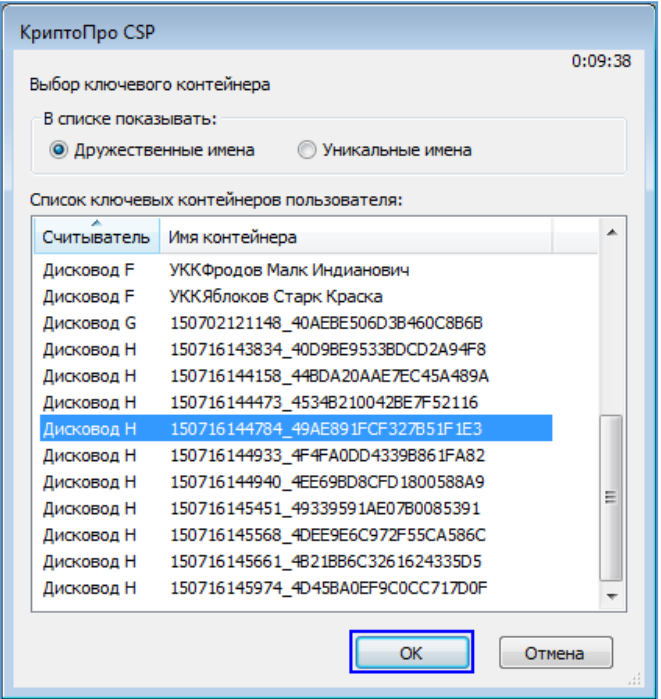

*Шаг 4.* В списке ключевых контейнеров пользователя выберите требуемый контейнер и нажмите на кнопку **ОК**.

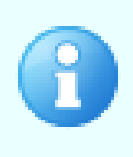

Имя ключевого контейнера может быть произвольным. Скорее всего, это будет уникальный буквенно-цифровой идентификатор.

На каждом носителе могут присутствовать несколько контейнеров. Определить, какой из них содержит необходимый сертификат, возможно исключительно методом перебора и просмотра содержимого (сертификата)

w.comita.ru **KOMUTA** 

Окно закроется, в поле **Имя ключевого контейнера** отобразится запись выбранного контейнера.

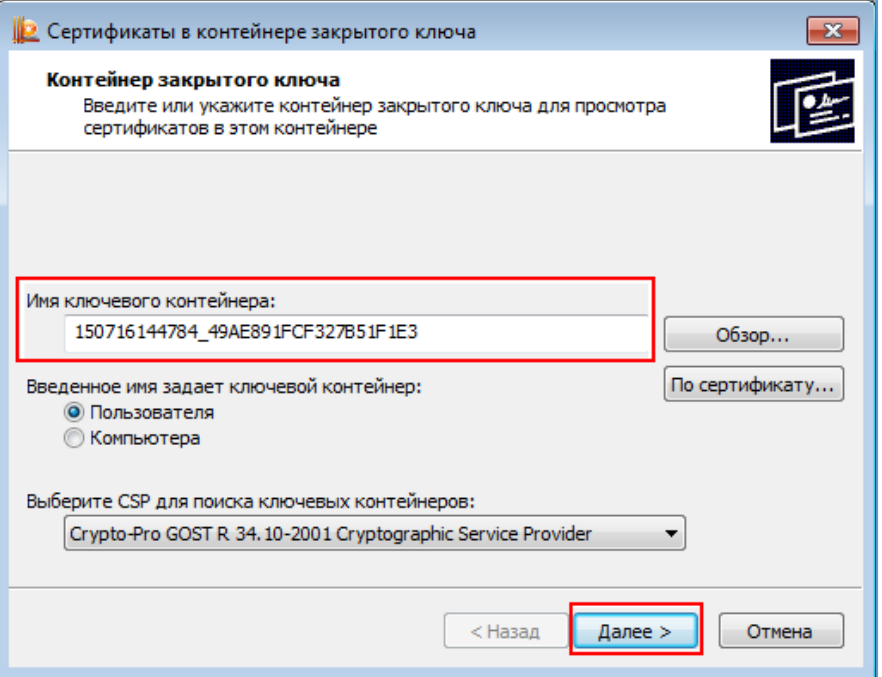

*Шаг 5*. Нажмите на кнопку **Далее**. Откроется окно *«Сертификаты в контейнере* 

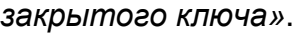

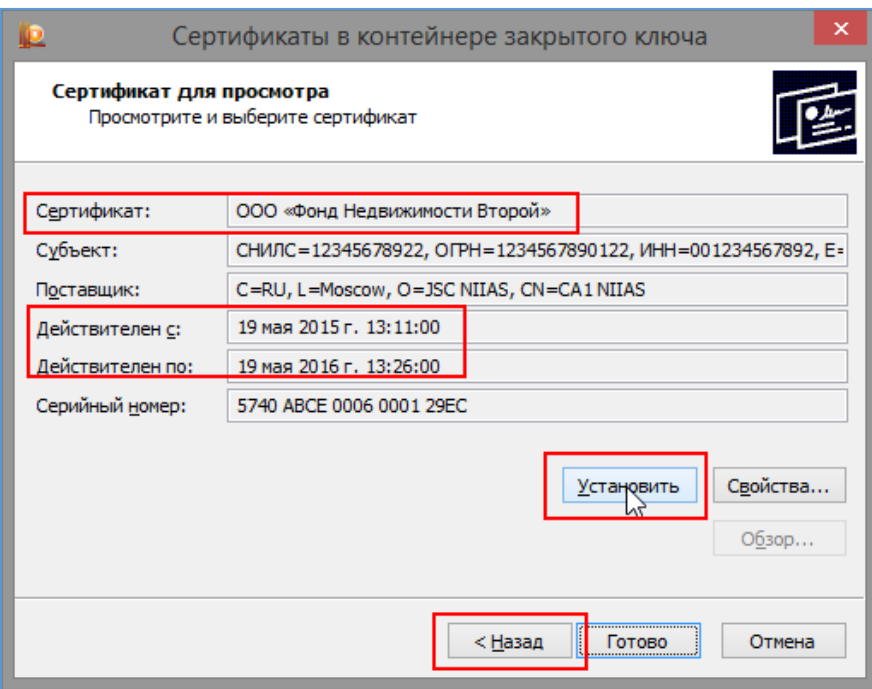

*Шаг 6*. Убедитесь, что сертификат выбран корректно и нажмите на кнопку **Установить**. По завершении процесса установки откроется окно *«КриптоПро CSP»*.

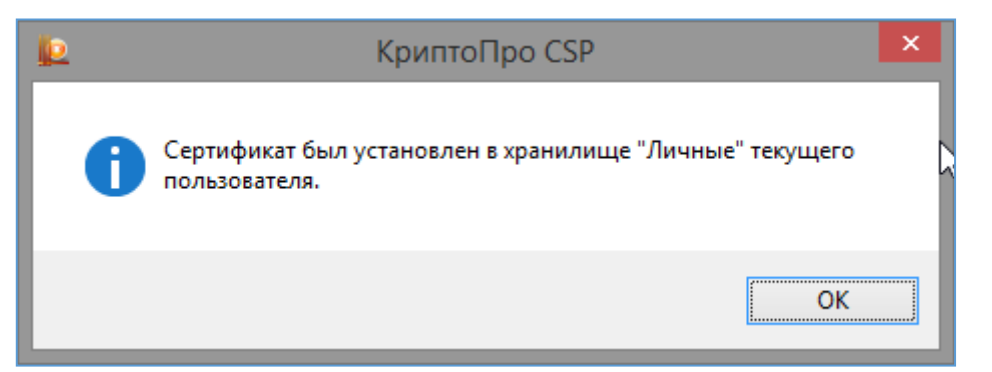

*Шаг 7.* Нажмите на кнопку **ОК**. В результате окно закроется, сертификат должностного лица будет успешно установлен.

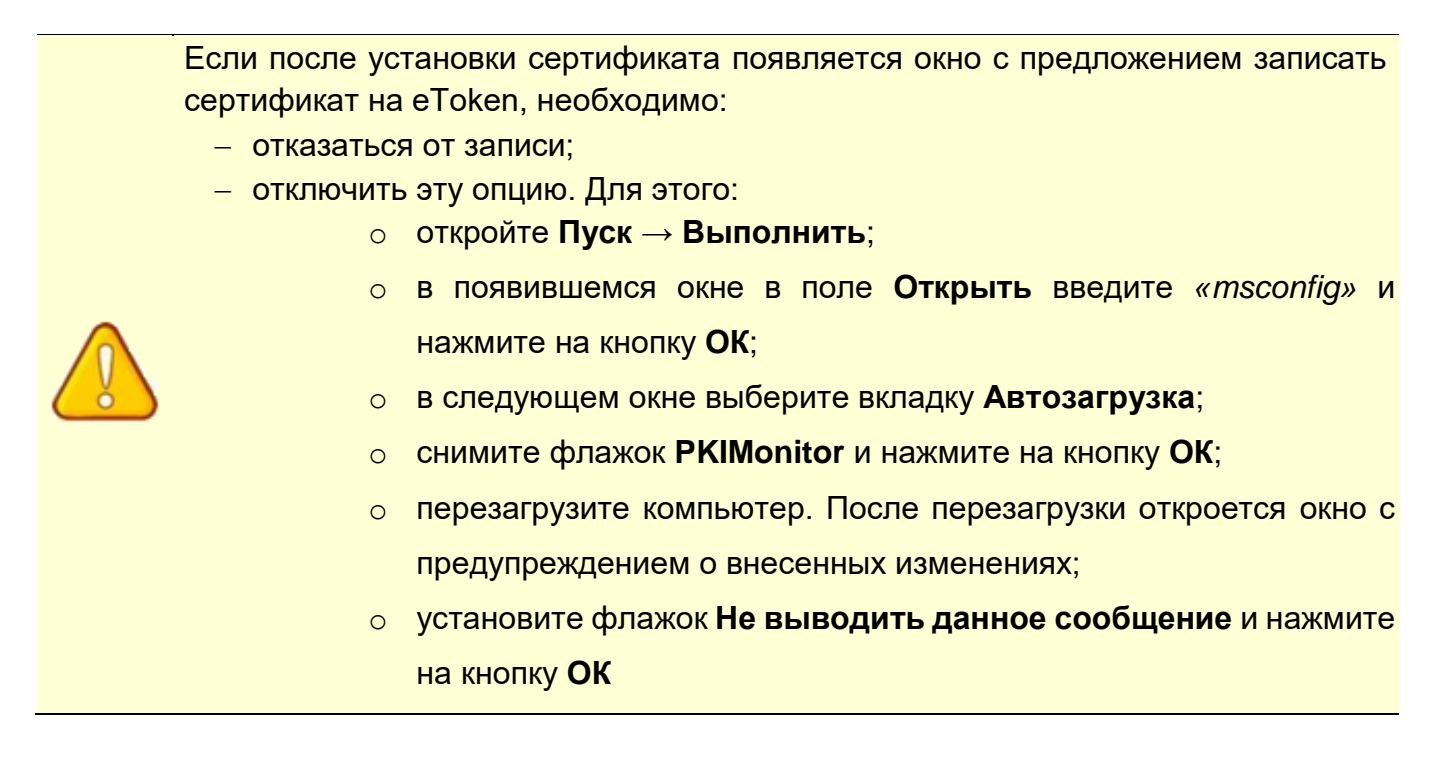

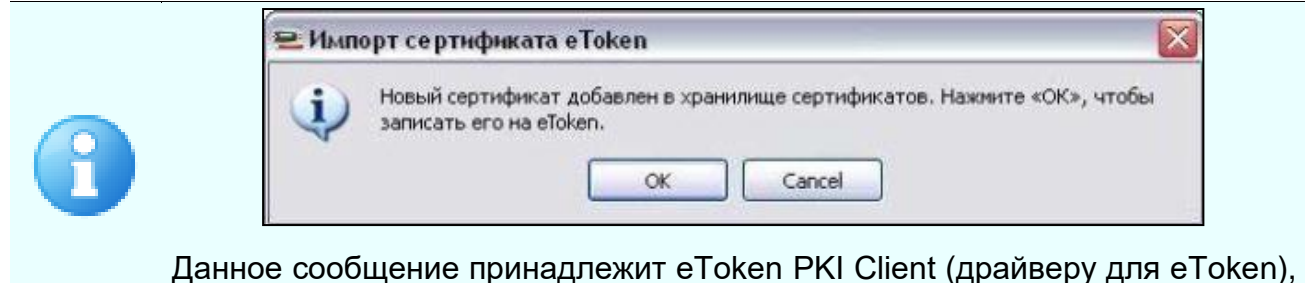

а не КриптоПРО

,<br>і КОМИТА

# <span id="page-10-0"></span>**4 УСТАНОВКА И НАСТРОЙКА КРИПТОПРО ЭЦП BROWSER PLUG-IN**

Установка и настройка **КриптоПро ЭЦП Browser plug-in** является частью подготовки к использованию ЭП на Комита МЧД.

#### *Чтобы установить КриптоПро ЭЦП Browser plug-in:*

*Шаг 1.* Перейдите на страницу [сайта КриптоПро.](https://www.cryptopro.ru/products/cades/plugin)

В нижней части страницы нажмите на ссылку **Скачать КриптоПро ЭЦП Browser plug-in**.

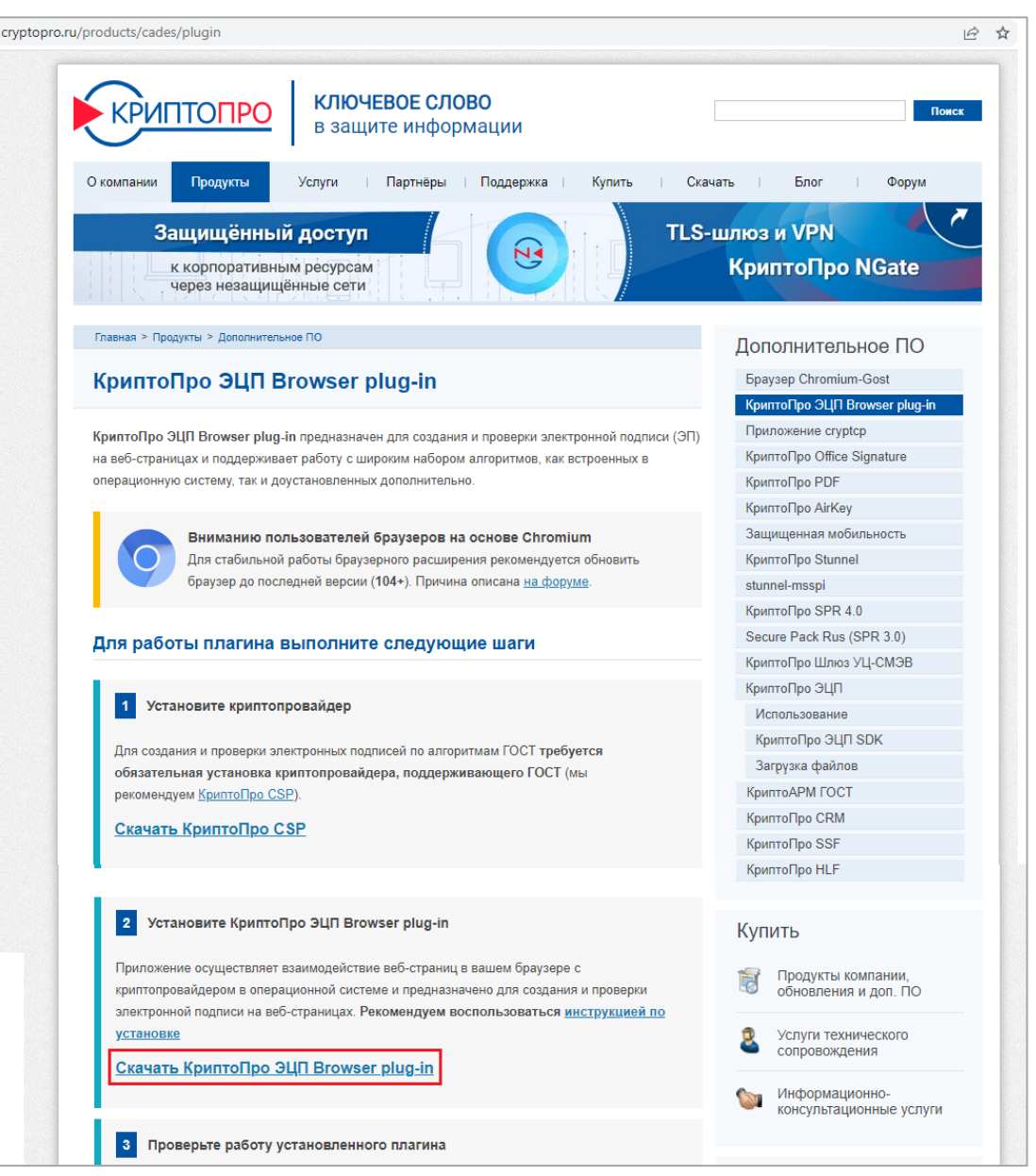

Начнется автоматическая загрузка версии плагина, соответствующей Вашей версии ОС Windows.

*Шаг 2.* Запустите загруженный файл **cadesplugin.exe**.

Откроется окно подтверждения.

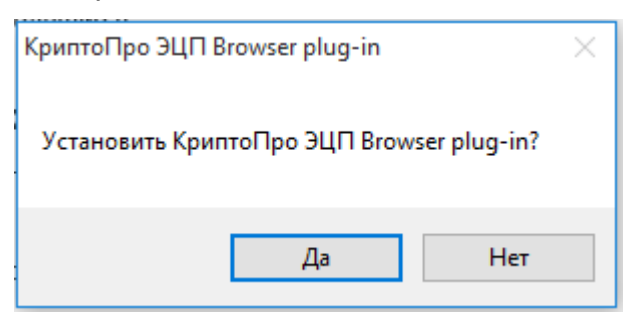

*Шаг 3.* Нажмите на кнопку **Да**. Начнётся установка плагина.

Если появится сообщение, что будет произведено обновление до более новой версии, нажмите на кнопку **Да**.

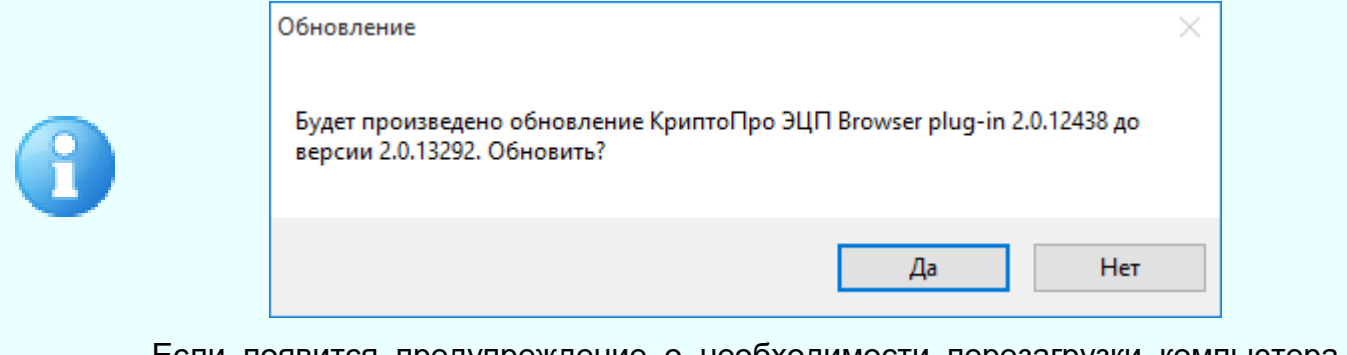

Если появится предупреждение о необходимости перезагрузки компьютера после завершения установки, нажмите на кнопку **ОК**

Ход процесса установки будет отображаться полосой индикации.

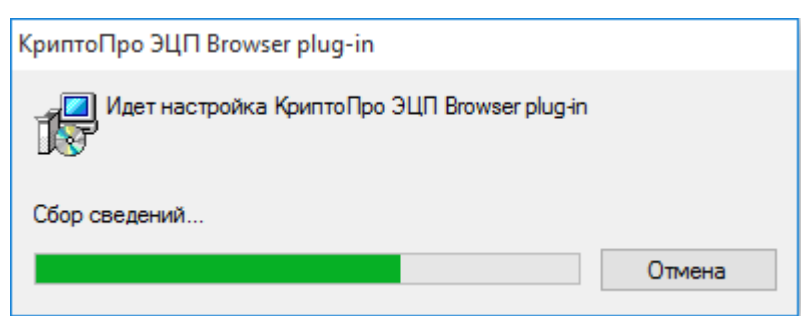

После завершения установки откроется сообщение об успешной установке плагина и необходимостью перезапустить браузер.

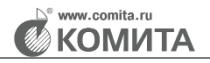

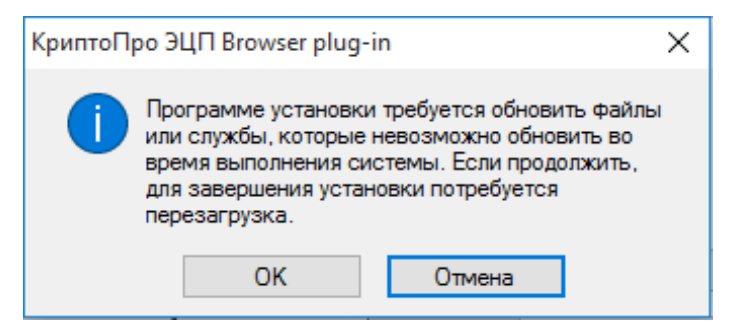

*Шаг 4.* Нажмите на кнопку **ОК** и перезапустите браузер (в случае, если он был открыт на момент установки плагина).

#### *Чтобы настроить КриптоПро ЭЦП Browser plug-in:*

*Шаг 1.* Перейдите в меню **Пуск → Все программы → КРИПТО-ПРО**. Нажмите левой кнопкой мыши по файлу **Настройки ЭЦП Browser Plug-in**.

*Шаг 2.* Введите адрес сайта [http://mchd.comita.ru](http://mchd.comita.ru/) в поле **Список доверенных узлов**

и нажмите на кнопку (**добавить**).

*Шаг 3.* Добавьте еще один адрес в список доверенных узлов. Введите адрес сайта

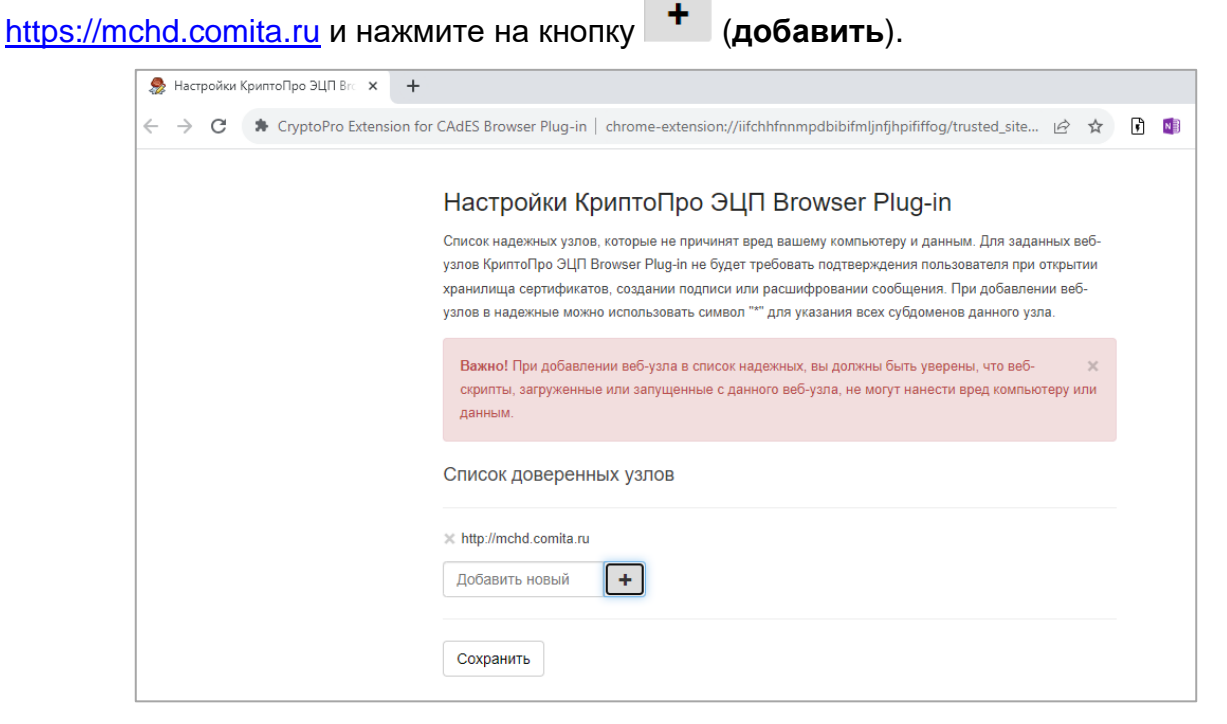

В результате адрес [http://mchd.comita.ru](http://mchd.comita.ru/) будет добавлен в список доверенных узлов.

*Шаг 4.* Нажмите на кнопку **Сохранить**. Появится сообщение *«Список доверенных узлов успешно сохранен»*.

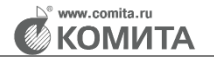

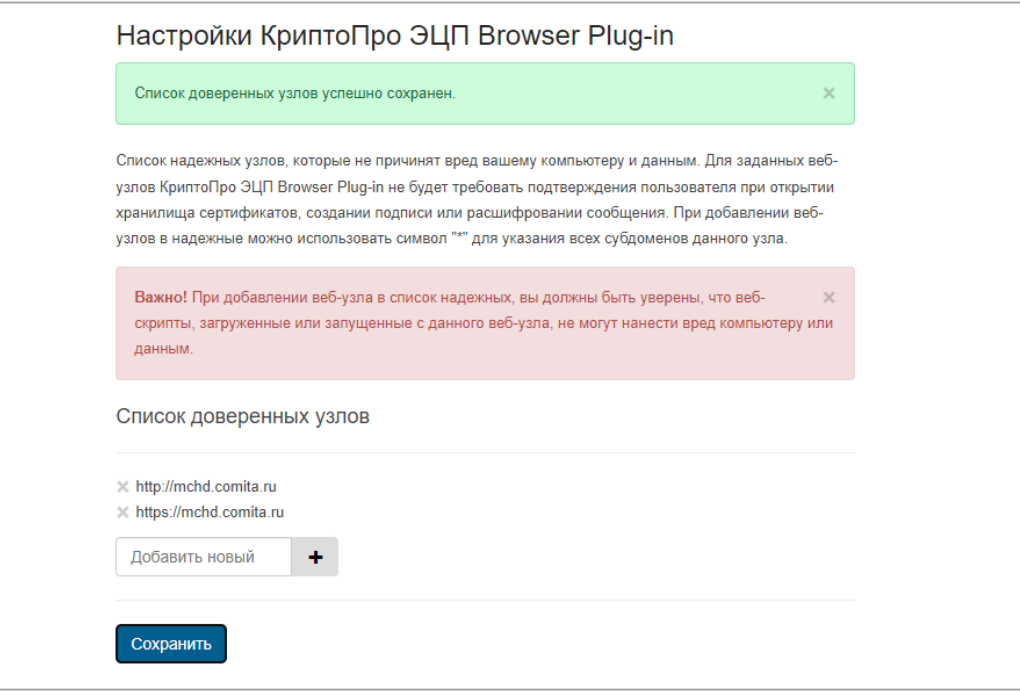

*Шаг 5.* Перезапустите браузер.

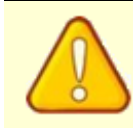

Если ранее было выведено предупреждение о необходимости перезагрузки, то после завершения установки и настройки плагина выполните перезагрузку компьютера

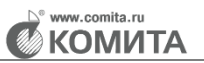

### **5 НАСТРОЙКА БРАУЗЕРА**

<span id="page-14-0"></span>Настройка браузеров Google [Chrome](#page-14-1) заключается в установке расширения **CryptoPro Extension for CAdES Browser Plug-in**.

Расширения не требуют дополнительных настроек и позволяют использовать их в указанных браузерах.

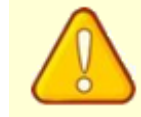

Для работы требуется [установка](#page-10-0) **КриптоПро ЭЦП Browser plug-in**

### <span id="page-14-1"></span>**5.1 Установка расширения для Google Chrome**

*Шаг 1.* Запустите браузер.

*Шаг 2.* Перейдите в меню **Параметры → Дополнительные инструменты → Расширения**.

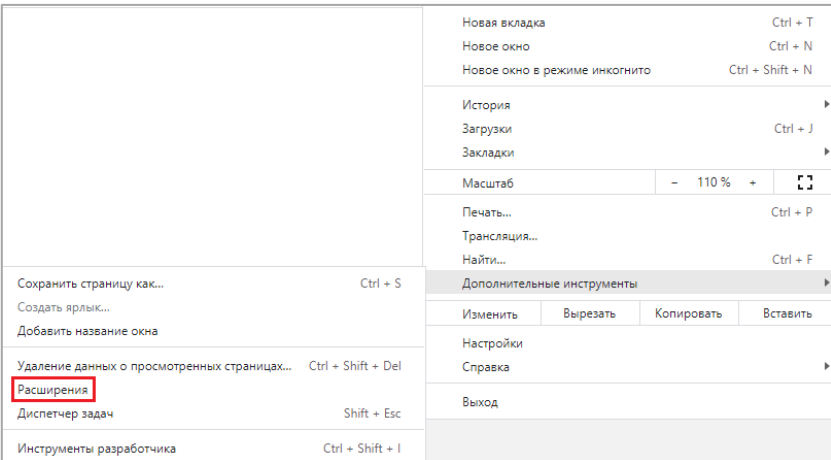

Откроется страница *«Расширения».*

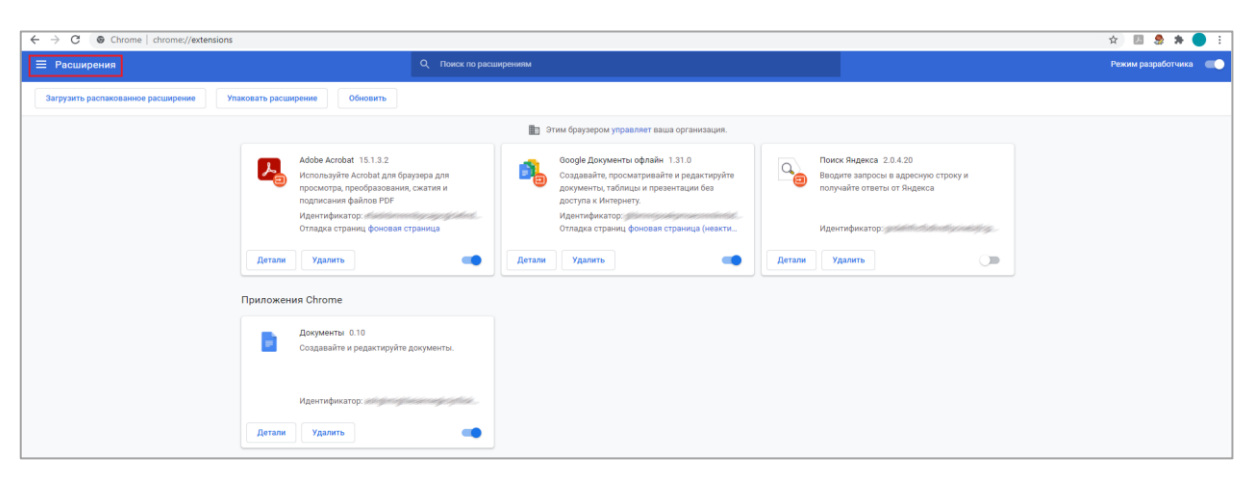

*Шаг 3.* В верхнем левом углу страницы перейдите к списку **Расширения**.

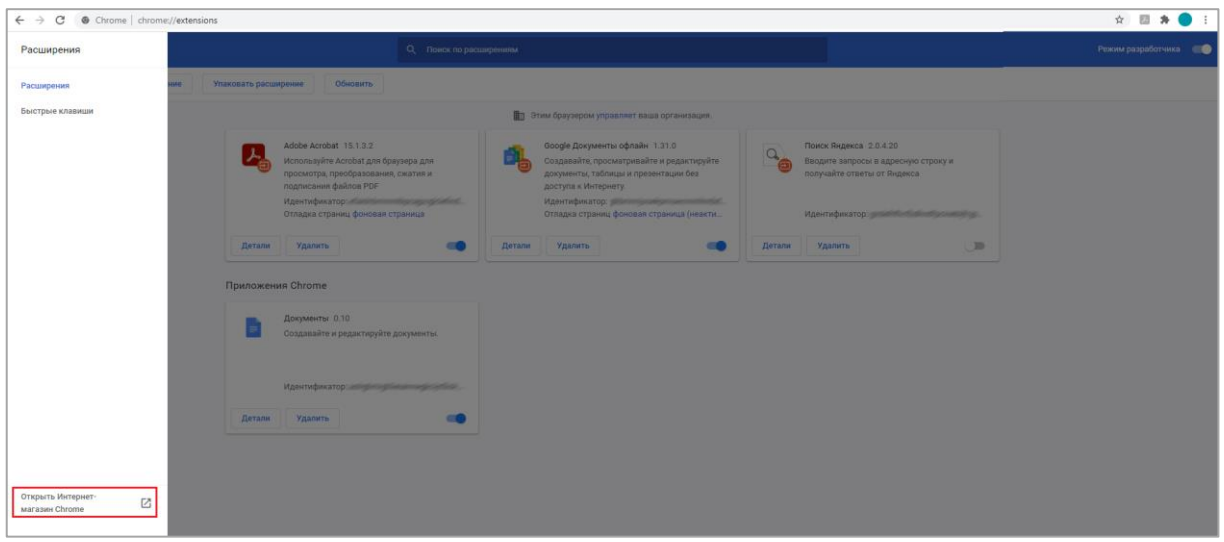

*Шаг 4.* В списке *«Расширения»* нажмите на ссылку **Открыть Интернет-магазин Chrome**. Откроется страница интернет-магазина.

*Шаг 5.* В строке поиска укажите *«расширение CryptoPro Extension for CAdES Browser»* и нажмите на клавишу **Enter**.

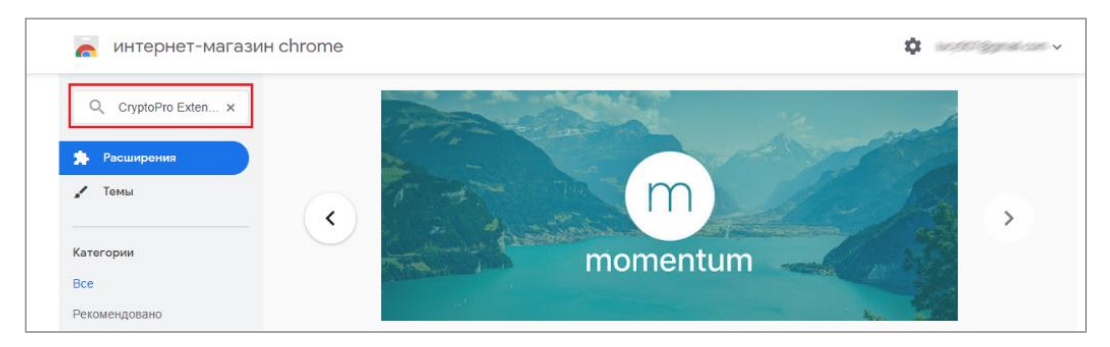

Откроется страница, содержащая расширение **CryptoPro Extension for CAdES Browser Plug-in***.*

*Шаг 6.* Нажмите на кнопку **Установить**.

w.comita.ru **KOMUTA** 

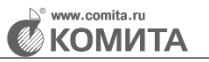

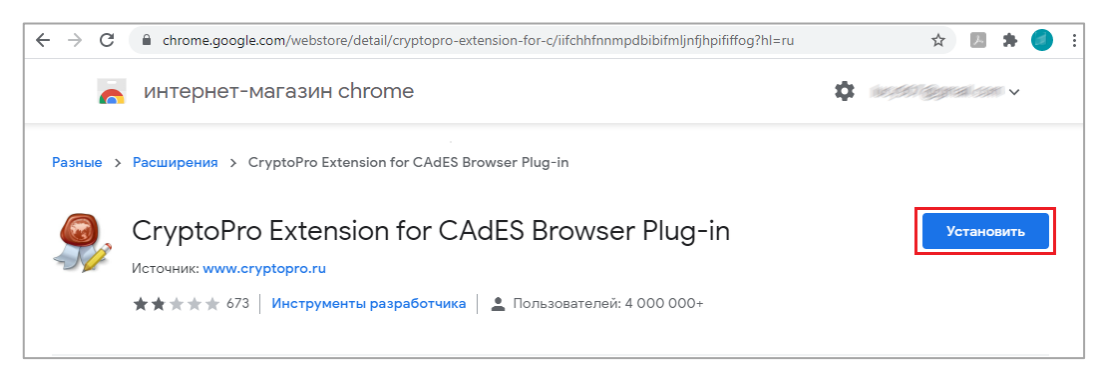

#### Откроется диалоговое окно.

*Шаг 7.* Нажмите на кнопку **Установить расширение**. Будет запущен процесс установки.

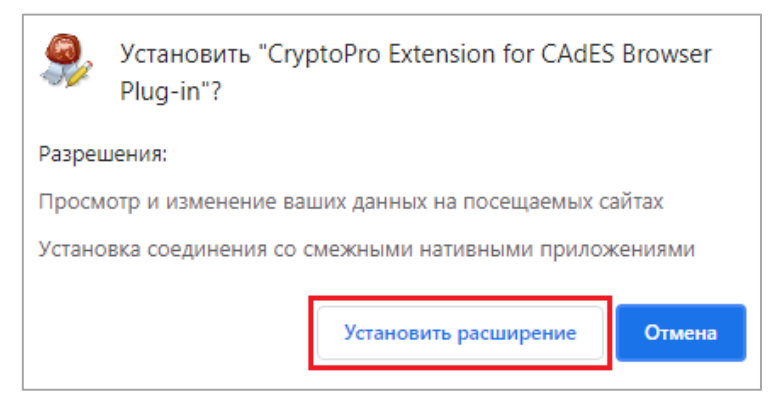

По завершении процесса откроется информационное окно.

*Шаг 8.* Нажмите на ссылку **войдите в Chrome**.

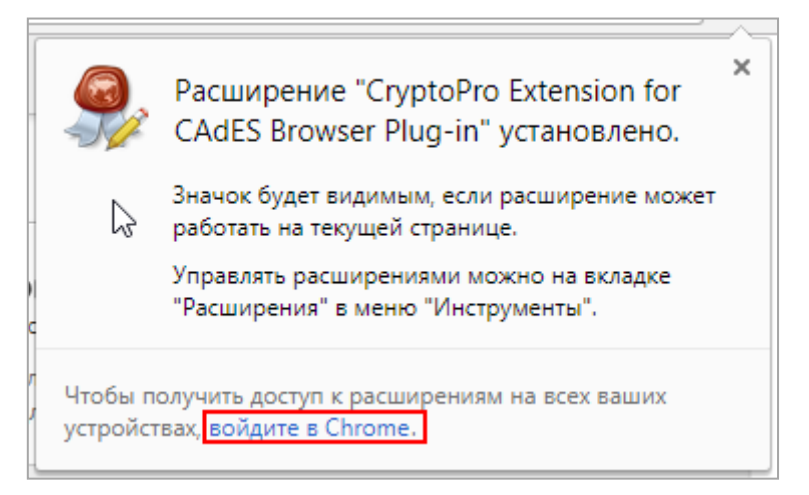

Информационное окно закроется. Откроется страница *«Расширения»*.

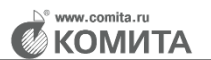

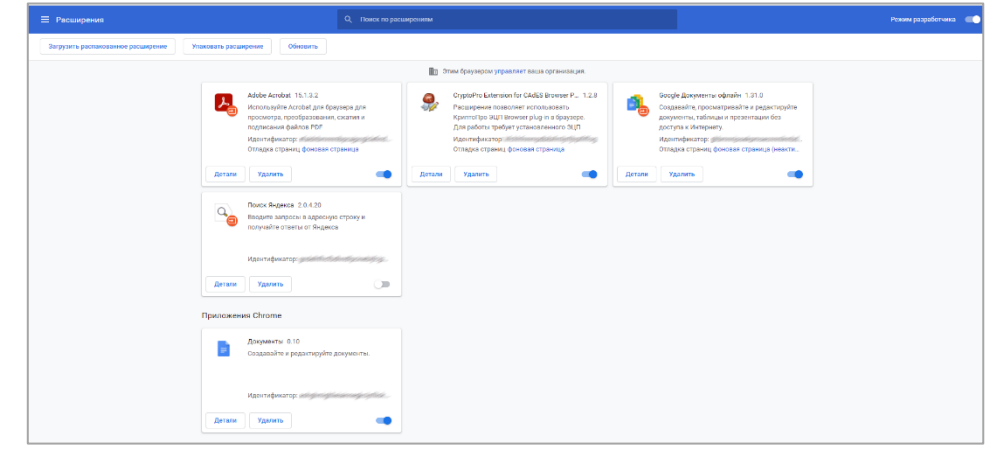

Расширение **CryptoPro Extension for CAdES Browser Plug-in** установлено корректно.